# **GOHS DUI Reporting System User Procedure – How to Create an Account**

### **STEP 1:**

• Go to: [https://az.gov/app/secure\\_gateway](https://az.gov/app/secure_gateway)

### **STEP 2:**

• Click the **Account Registration** button.

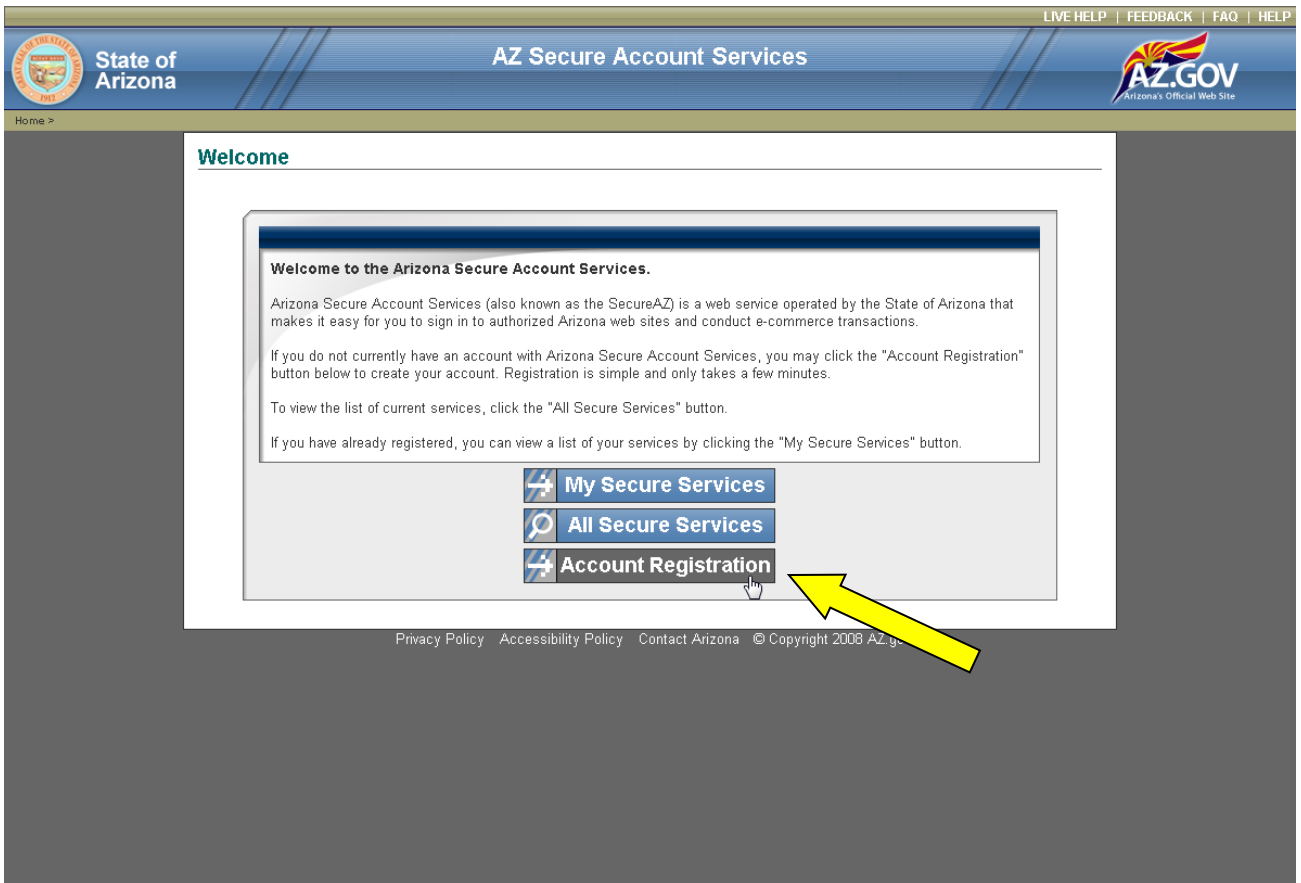

# **Step 3:**

- Enter your Login Information.
- Click the **Create Account** button.

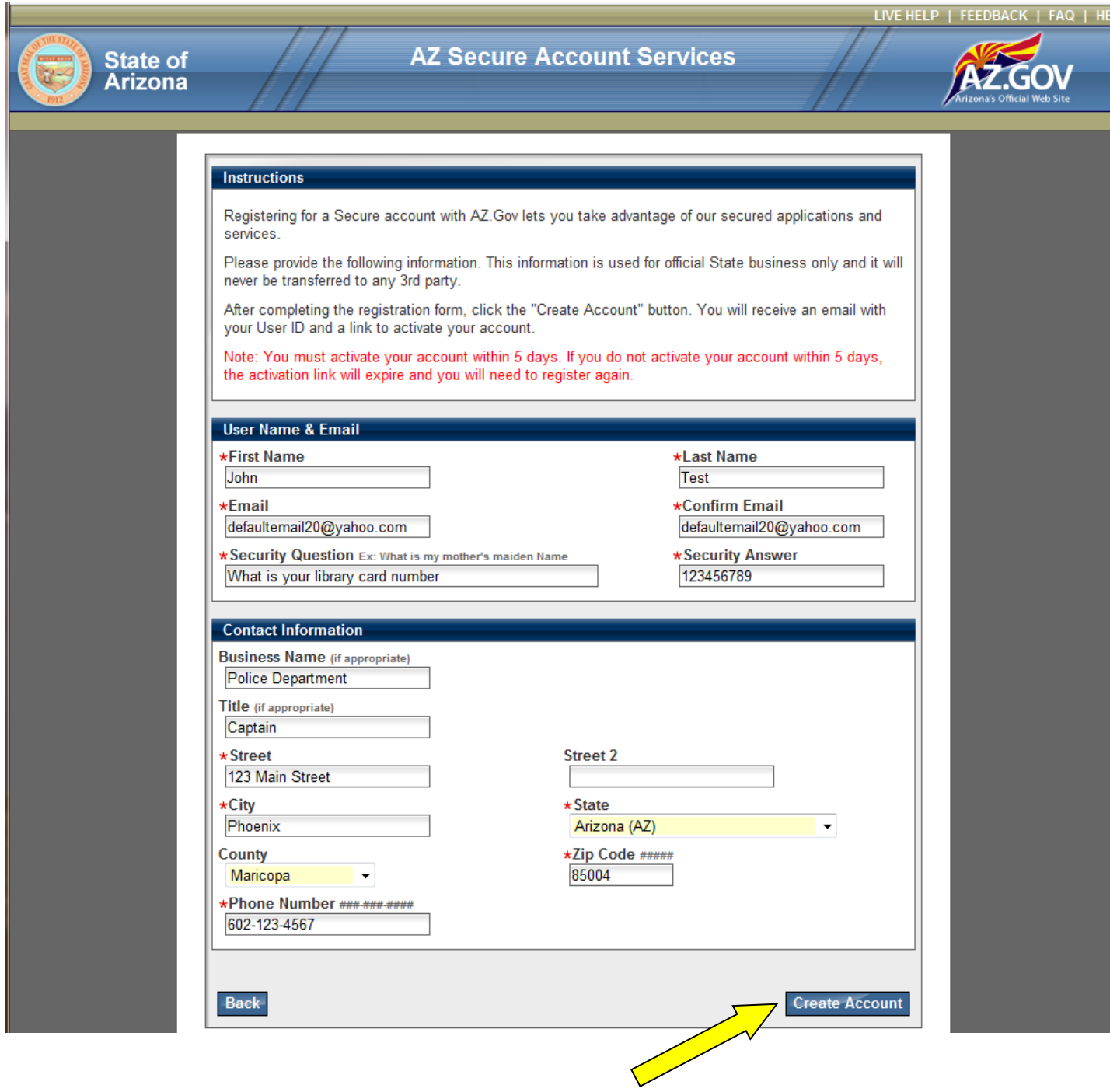

### **Step 4:**

- Click the **Continue** button.
- You may exit this system and wait for the activation email.

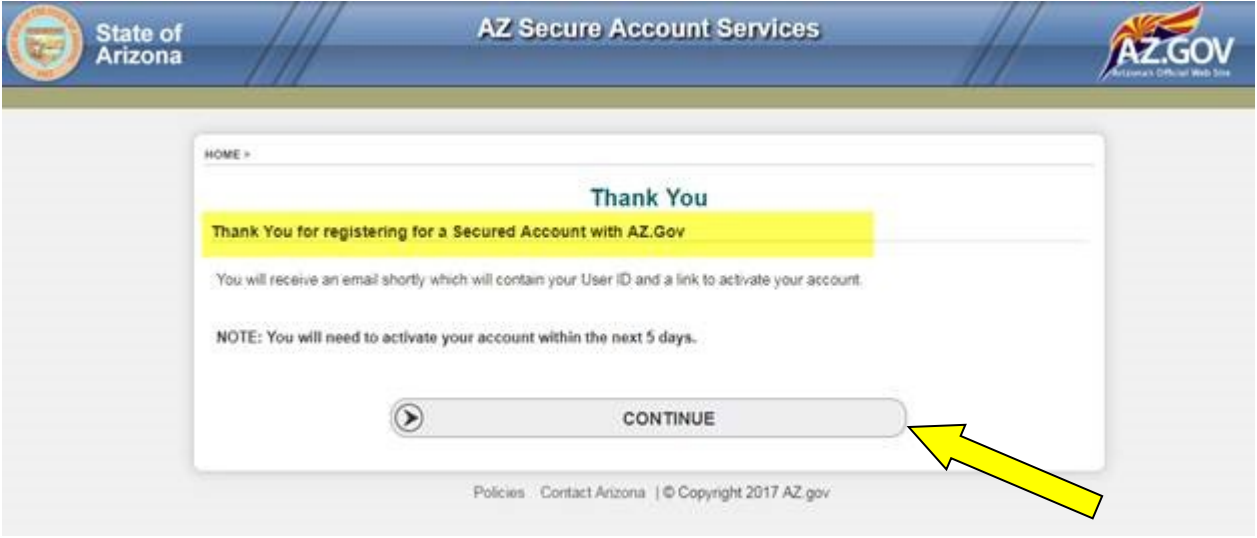

#### Step 5:

- You will receive an email similar to the one below to activate your account.
- Click the **Activation Link** to finish credential set up and request access to service.

#### AZ Secure Account Services New Acc

From: "donotreply@aayssmtp.az.gov" <donotrep... Add to Contacts To: defaultemail20@yahoo.com

\*\* PLEASE DO NOT REPLY TO THIS EMAIL \*\* THIS IS AN AUTOMATIC EMAIL AND REPLIES WILL NOT BE RECEIVED.

#### Dear John,

Welcome to Secure account Services at AZ.Gov. Here is the information that you will need to get started.

1. Activate your secure account 2. Set your password

**Heer ID** Your User ID is: defaultemail20@yahoo.com

**Account Activation** ---------------------

To activate your secure account, Please go to the account activation page by clicking the link below.

You will set your password on the Account Activation page. You will need to answer your security question to activate your account.

Activation Link: https://az.gov/app/secure\_gateway/user\_activate.xhtml?key=964251ed546049a0967c1a1bcad89d09&newUserld=4752

NOTE: This link will expire in 5 days. If you do not activate your account within the next 5 days, you will have to register again.

**Service Access** \_\_\_\_\_\_\_\_\_\_\_\_\_\_\_\_\_\_\_\_\_\_\_\_\_\_\_

If you have already requested access to a service, you will receive an email when access has been granted. Do not attempt to access the service until you receive the approved access email.

If you attempt to access the service before access is granted, you may be locked out of your account.

NEED HELP? ,,,,,,,,,,,,,,,,,,,,,,,,,,,, Check out our new LIVE HELP online! You can also contact us for support at : azsupport@nicusa.com

**Privacy Policy** http://az.gov/webapp/portal/displaycontent.jsp?name=privacy

Thank you for registering!

**Step 6:**

- After selecting the activation link in the email, you will be taken to the Secure Account Activation screen.
- Enter a new password and answer your secret question.
- Click the **Activate Account** button.

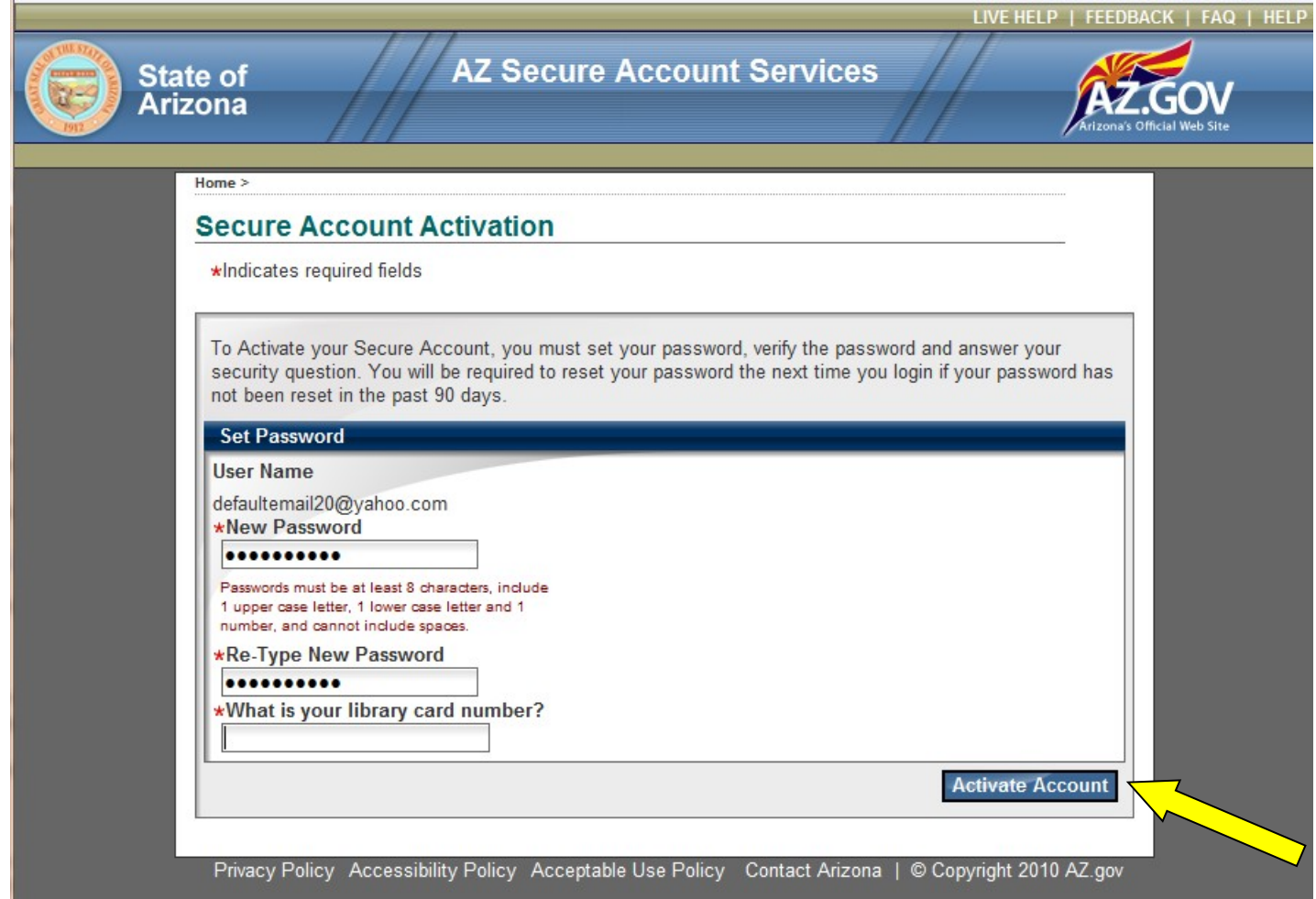

## **Step 7:**

- Enter the username and password you created.
- Click the **Login** button.

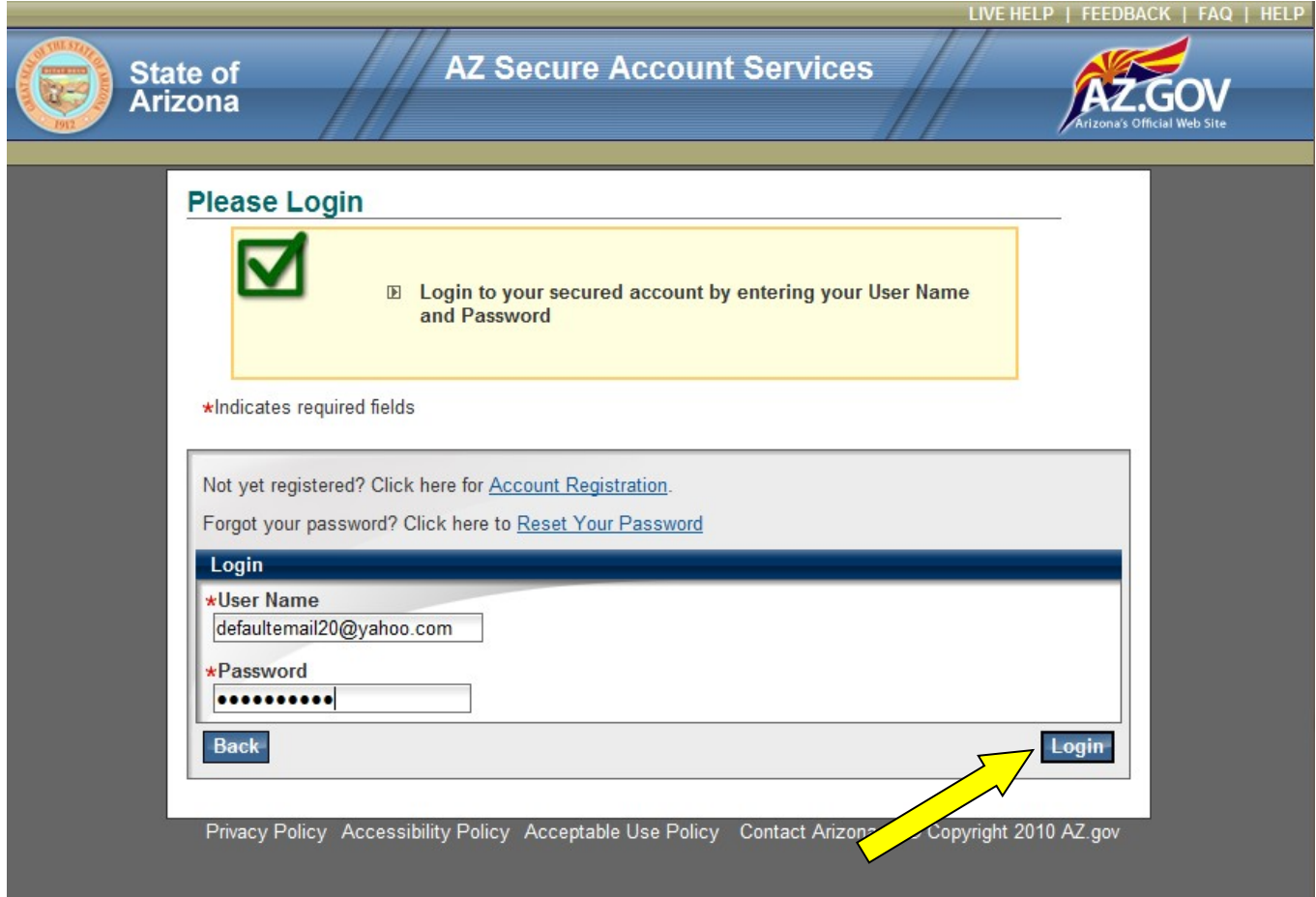

## **Step 8:**

• Select the **Request Access** button.

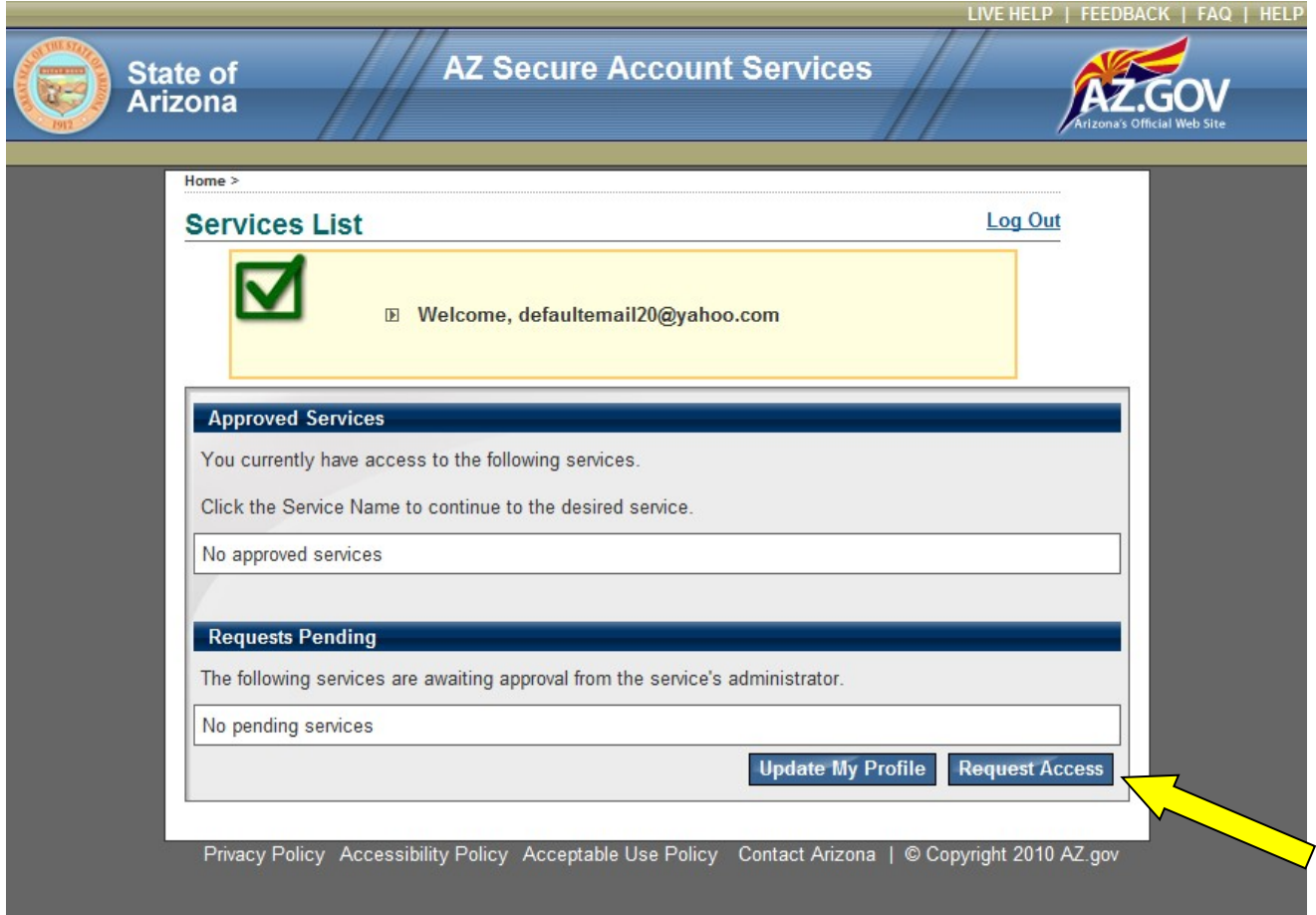

## **Step 9:**

- You will see a list of Secure Services that are offered
- Click the **Register** button next to **GOHS DUI Reporting (GOHS)**.

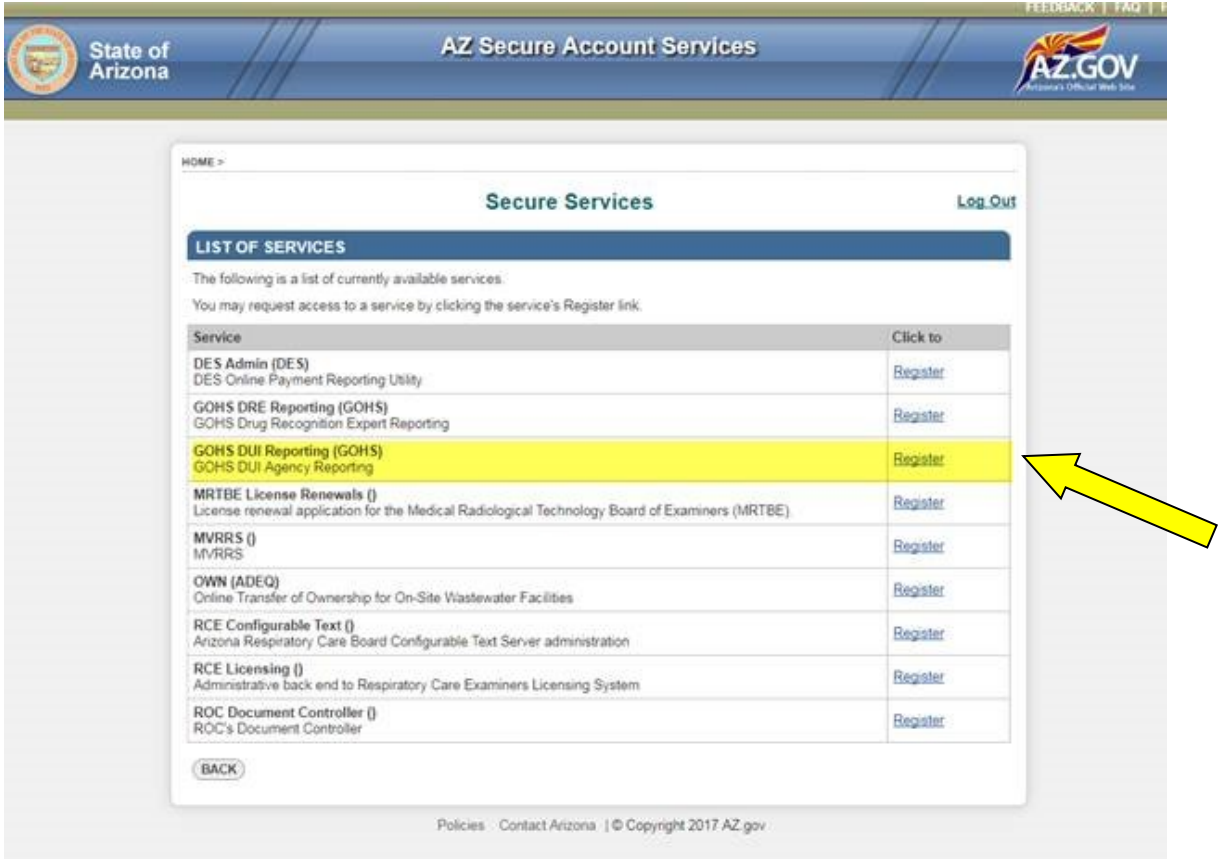

### **Step 10:**

Once you have successfully added the GOHS DUI Reporting (GOHS) service, an email will be sent to the Service Administrator. The Service Administrator will grant you access to the application. As soon as the Administrator has approved your access, you will receive a final email confirming your access to the system. *Once you receive this final email, you may access the system with your new credentials.*

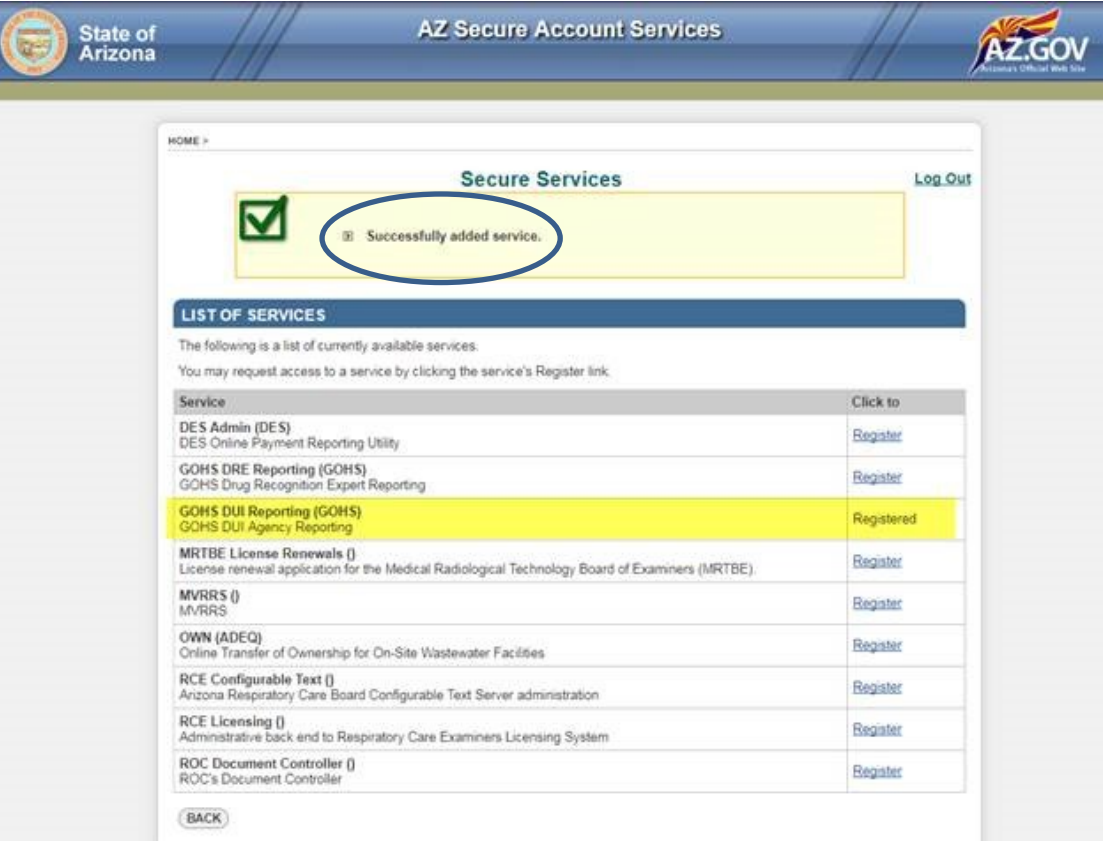

END